## **Virtual ANS User Manual**

[Русская](file:///home/alex/html/warmplace.ru/soft/ans/manual_ru.html) версия

- What is [Virtual](#page-0-0) ANS
- [Installing](#page-0-1)
- Interface [description](#page-1-0)
	- Main [window](#page-2-0)
	- o [Drawing](#page-4-0)
		- [Tool](#page-4-1)
		- **[Brush](#page-5-0)**
		- **[Gradient](#page-5-1)**
		- [Mode](#page-6-0)
- [Keyboard](#page-8-0) shortcuts
- How it [works](#page-9-0)
- [Frequently](#page-9-1) asked questions (FAQ)

# <span id="page-0-0"></span>**What is Virtual ANS**

Virtual [ANS](http://en.wikipedia.org/wiki/ANS_synthesizer) is a software simulator of the unique Russian synthesizer **ANS** - photoelectronic musical instrument created by Evgeny Murzin from 1938 to 1958. Murzin named his invention in honour of the composer Alexander Nikolayevich Scriabin. The ANS made it possible to draw music in the form of a spectrogram (sonogram), without live instruments and performers. It was used by Stanislav Kreichi, Alfred Schnittke, Edward Artemiev and other Soviet composers in their experimental works. You can also hear the sound of the ANS in Andrei Tarkovsky's movies Solaris, The Mirror, Stalker. In 2004, the British experimental group Coil released CoilANS, a boxed set of experimental drone music performed on the ANS.

The simulator extends the capabilities of the original instrument. Now it's a full-featured graphics editor where you can convert sound into an image, load and play pictures, draw microtonal/spectral music and create some unusual deep atmospheric sounds. This app is for everyone who loves experiments and is looking for something new.

#### [Official](file:///home/alex/html/warmplace.ru/soft/ans/index.php) Virtual ANS page

## <span id="page-0-1"></span>**Installing**

Most of my desktop applications (for Windows, macOS and Linux) are [portable](https://en.wikipedia.org/wiki/Portable_application). This means that the program is distributed in the form of a ZIP archive. You need to unzip the archive (macOS can unpack it automatically), and then you will see the single folder containing all the necessary files: versions of the program for different systems, examples, docs and some of your personal files that you will create later. This makes it easier to transfer the program with the user data between different computers.

#### **Windows**

- **Requirements:** Windows 7 (x86/x86\_64); latest OpenGL drivers.
- **How to install:**
	- $\circ$  download the app (ZIP archive);
	- unpack it to the user-created folder (with read and write permissions; for example, your own folder on the external flash drive);
	- go to the unzipped folder and and double-click on START\_WINDOWS.

#### **Linux**

- **Requirements:** any Linux distribution (x86/x86\_64); latest OpenGL drivers; libsdl2.
- **How to install:**
	- $\circ$  download the app (ZIP archive);
	- unpack it to the user-created folder (with read and write permissions; for example, the home user directory (/home/username));
	- go to the unzipped folder and and double-click on START\_LINUX\_XXX, where the XXX is the name of the architecture of your device.

#### **macOS**

- **Requirements:** macOS 10.9 (x86\_64).
- **How to install:**
	- $\circ$  download the app (ZIP archive);
	- the archive may be unzipped automatically by the browser; otherwise, unpack it manually just double click on the ZIP file;
	- it is recommended to move the unzipped folder to some another user-created directory (but don't use the Applications folder);
	- o read the important [information](http://www.warmplace.ru/forum/viewtopic.php?f=3&t=4399) for macOS 10.12+ users;
	- go to the unzipped folder and double-click on START\_MACOS.

## **Android**

- **Requirements:** Android 4.1.
- **How to install:**
	- get the app on Google Play;
	- $\circ$  if something is wrong, [read](http://warmplace.ru/android) this.

#### **iOS**

- **Requirements:** iOS 9.
- **How to install:** get the app on App Store.

# <span id="page-1-0"></span>**Interface description**

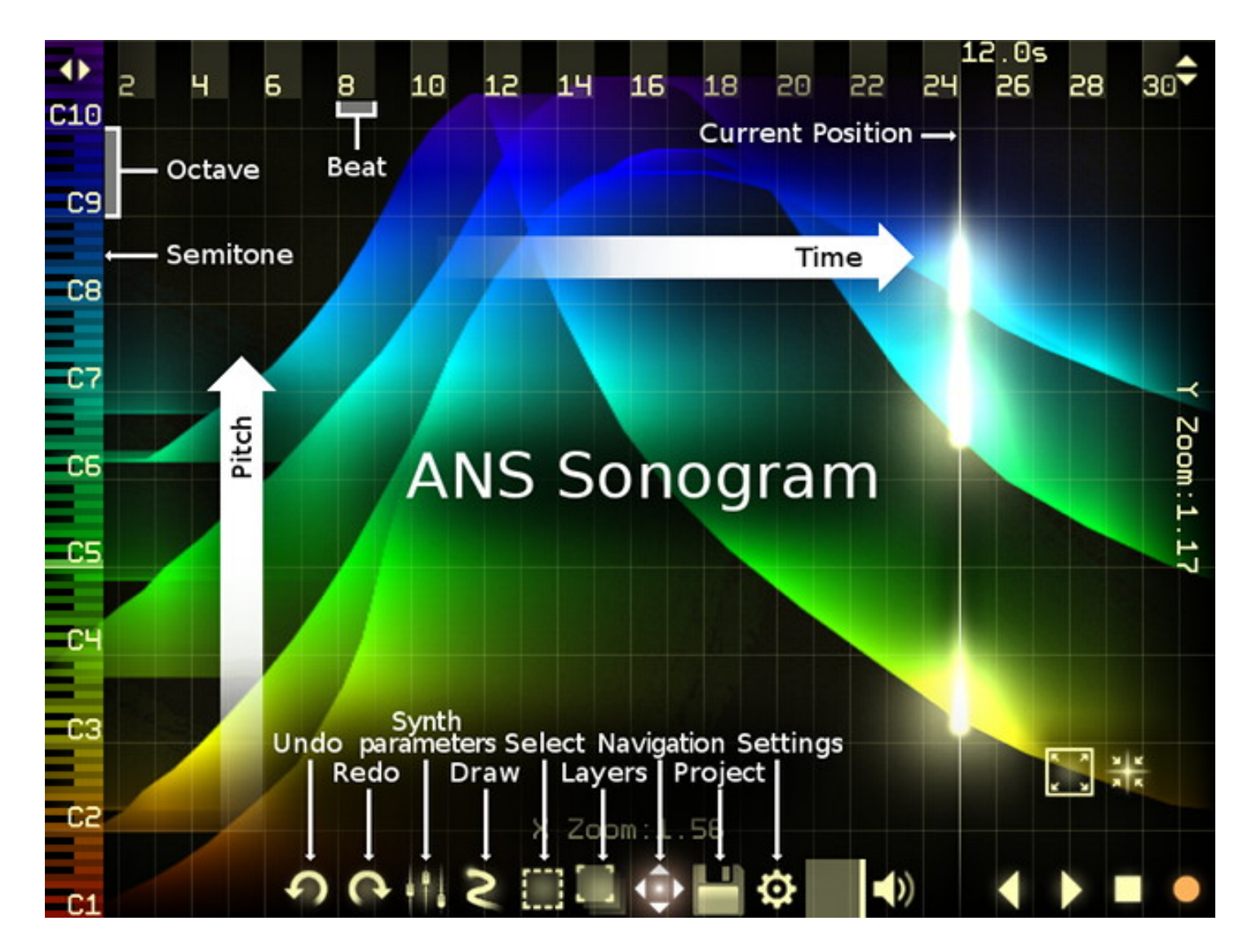

## <span id="page-2-0"></span>**Main window**

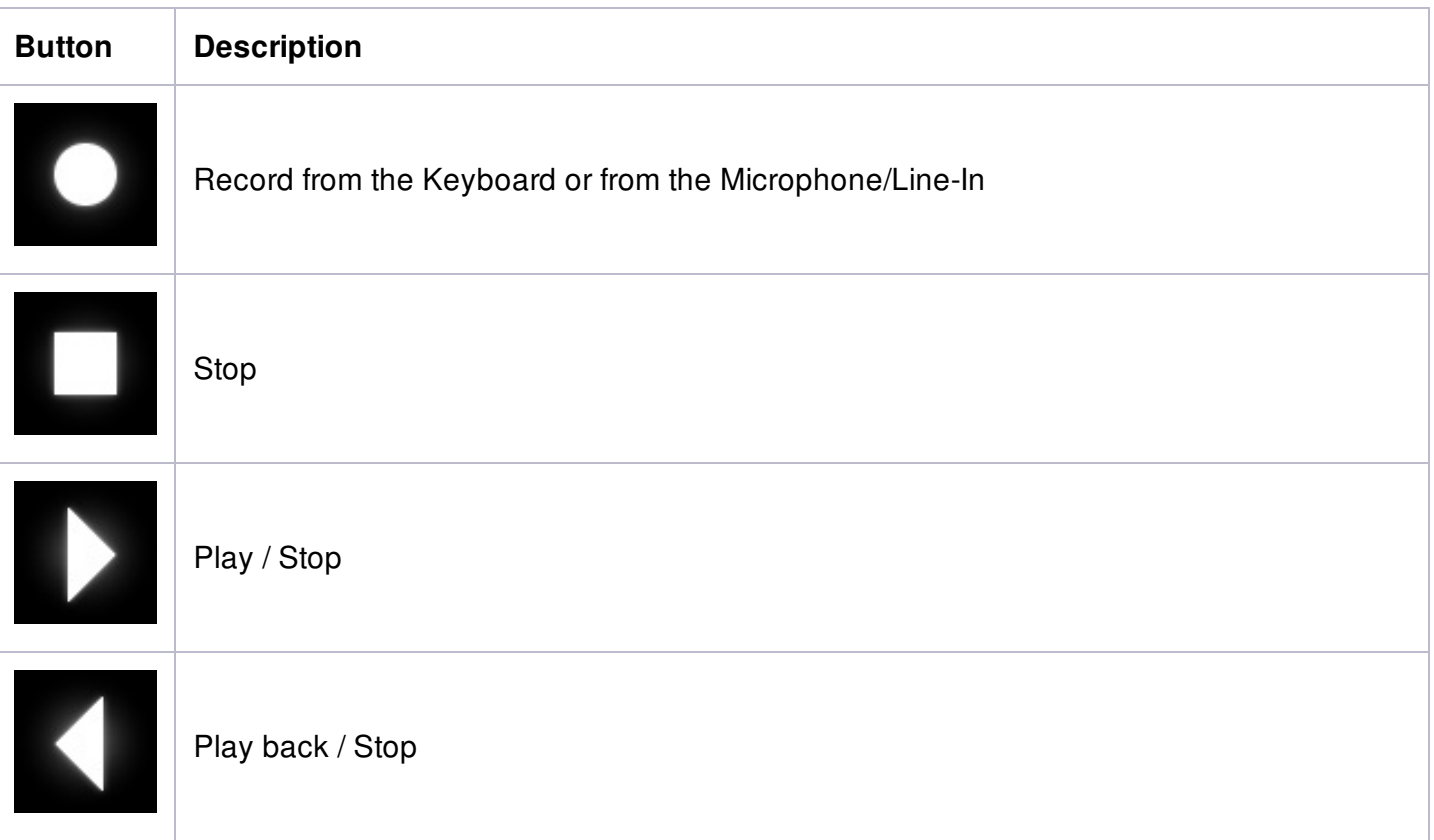

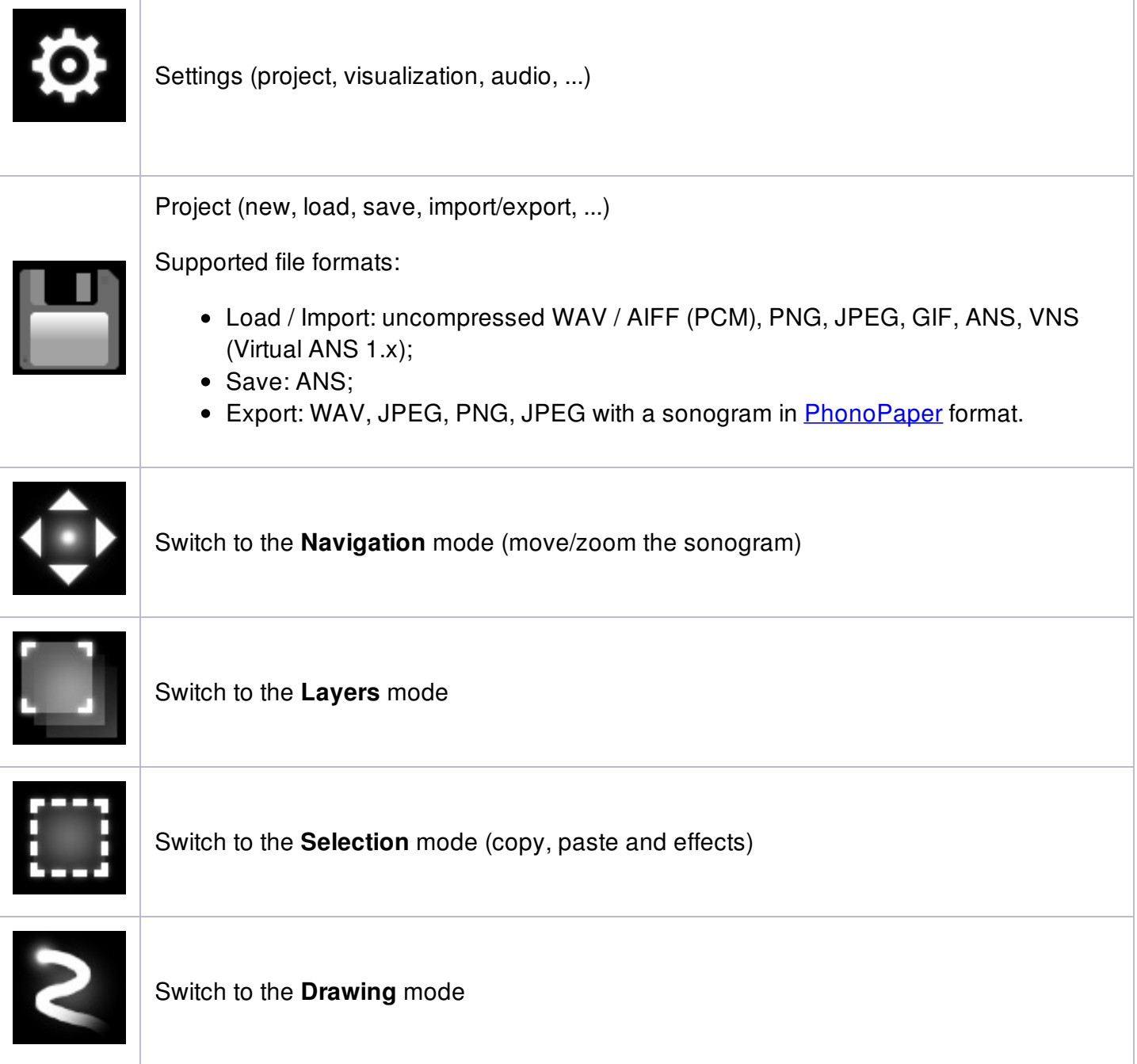

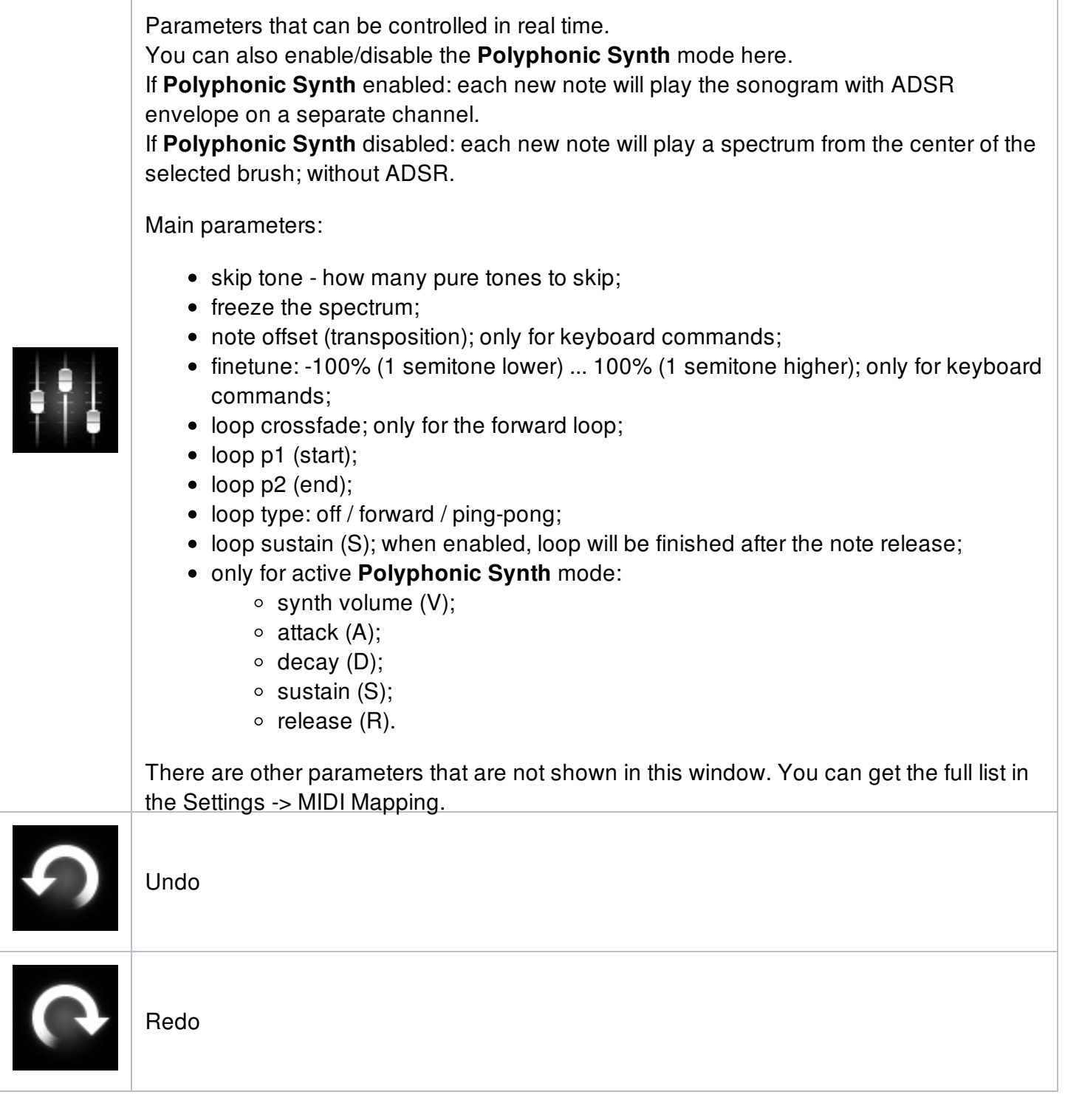

# <span id="page-4-0"></span>**Drawing**

 $\frac{1}{2}$ 

# <span id="page-4-1"></span>**Tool**

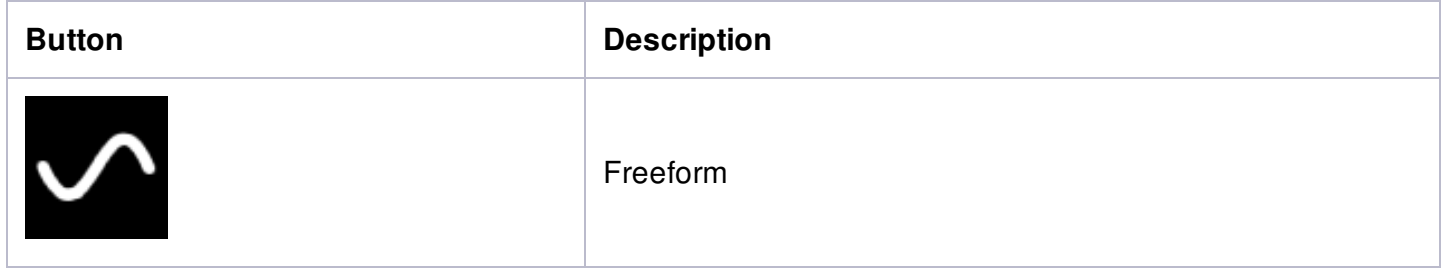

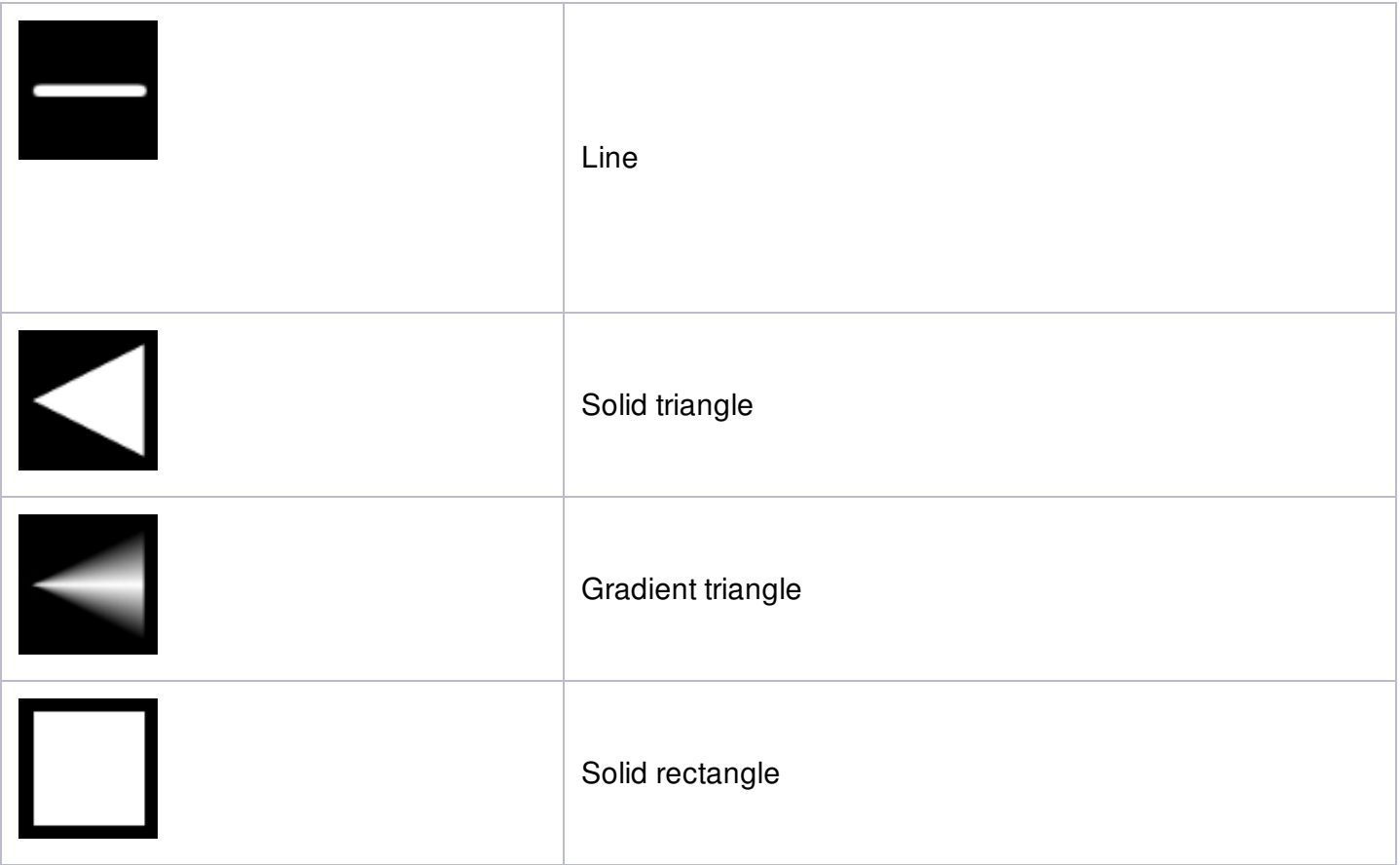

#### <span id="page-5-0"></span>**Brush**

Brush parameters:

- Scale scale of the brush;
- Spacing space between the brush strokes.

## <span id="page-5-1"></span>**Gradient**

Gradient that will be applied to all drawing operations:

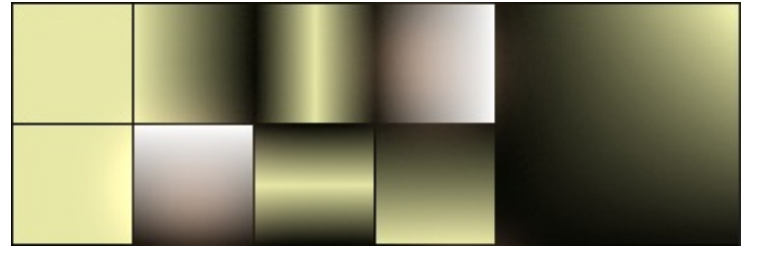

Drawing without gradient:

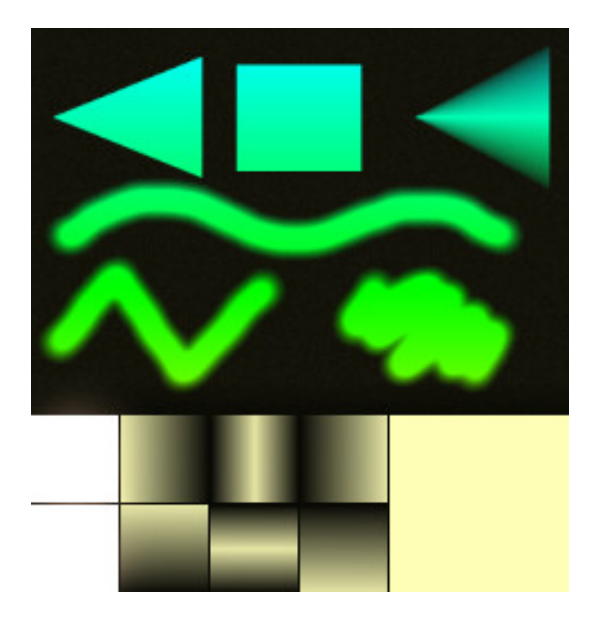

## Drawing with gradient:

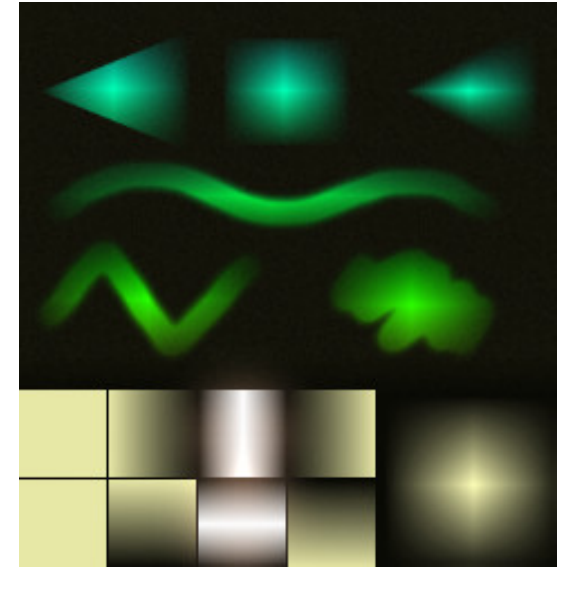

## <span id="page-6-0"></span>**Mode**

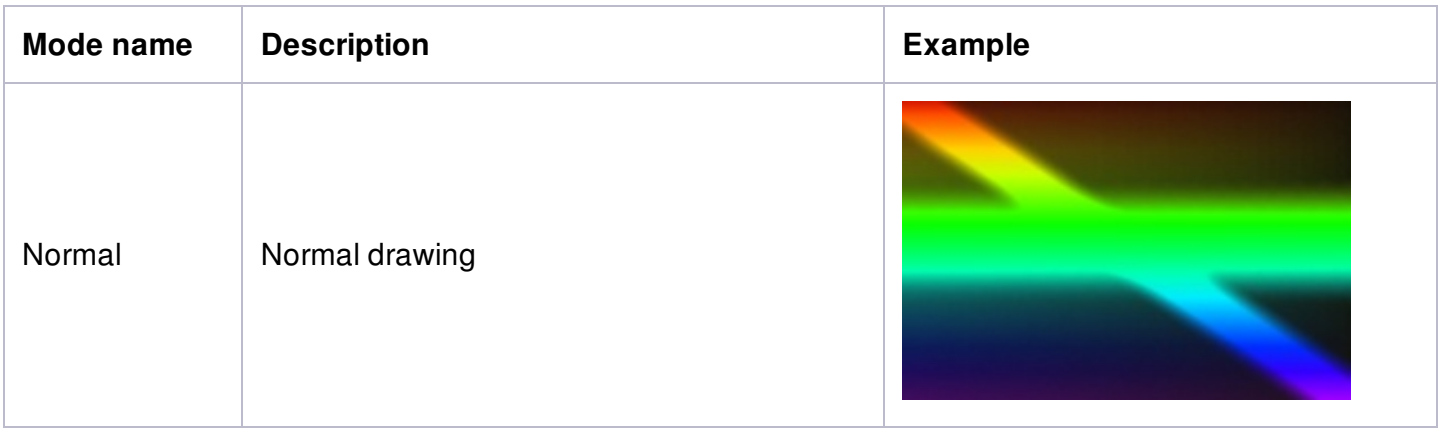

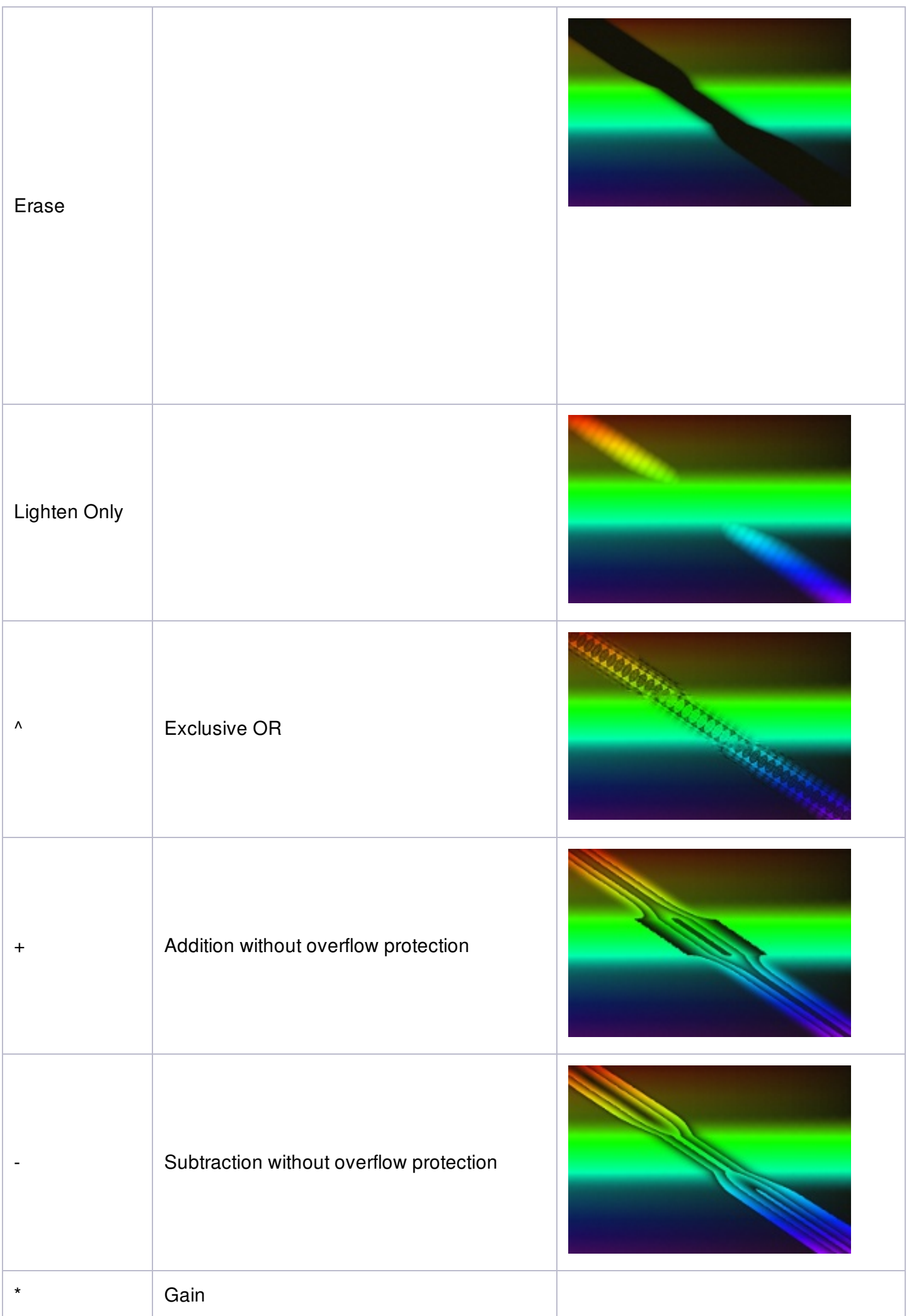

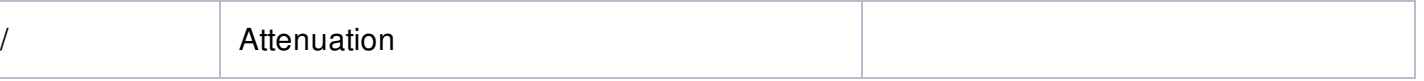

# <span id="page-8-0"></span>**Keyboard shortcuts**

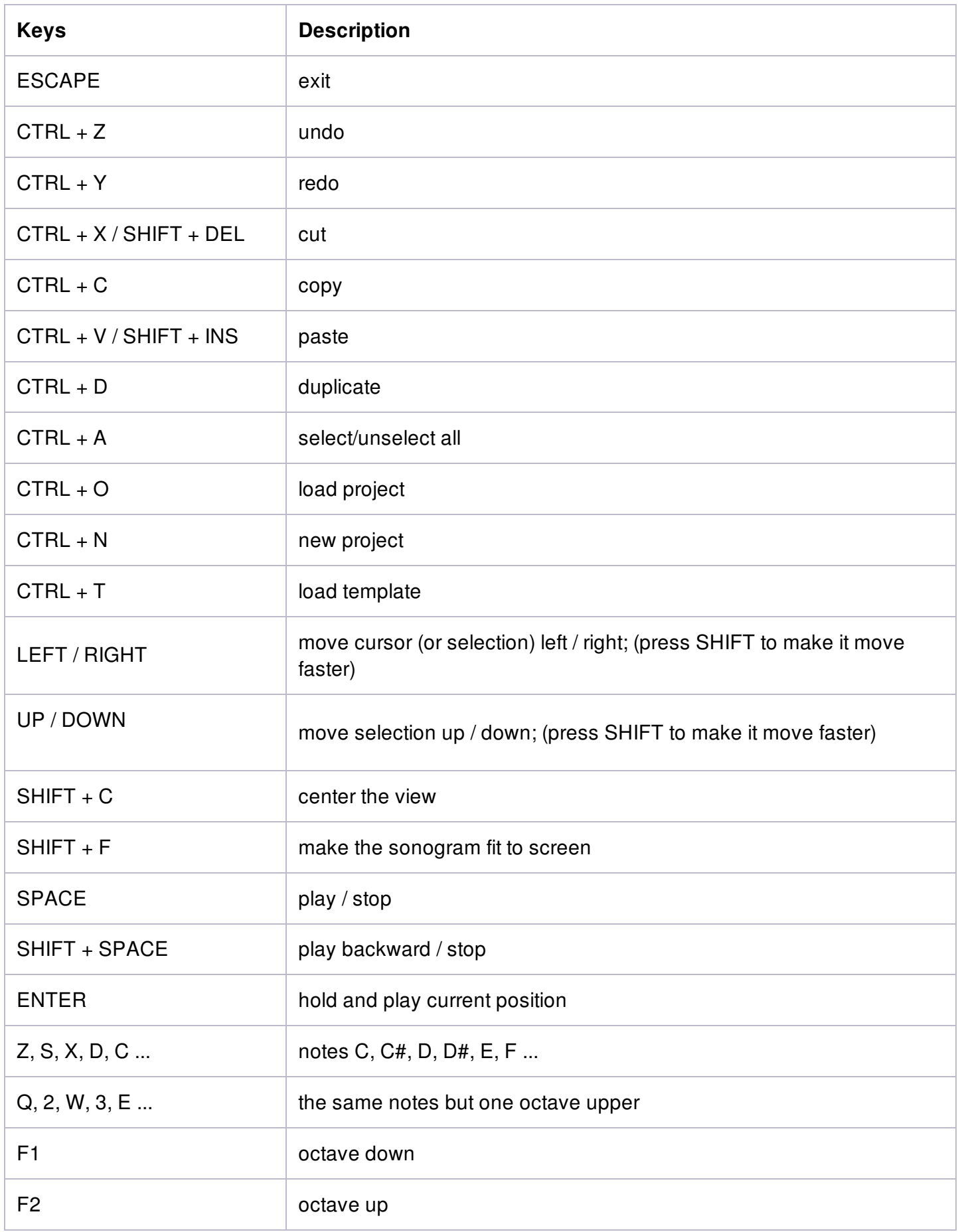

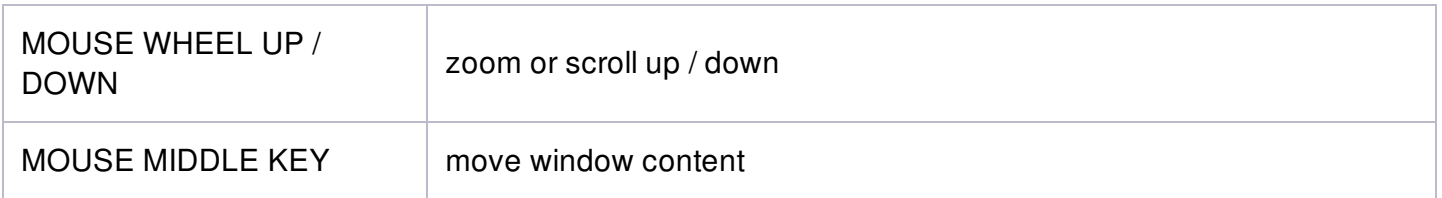

# <span id="page-9-0"></span>**How it works**

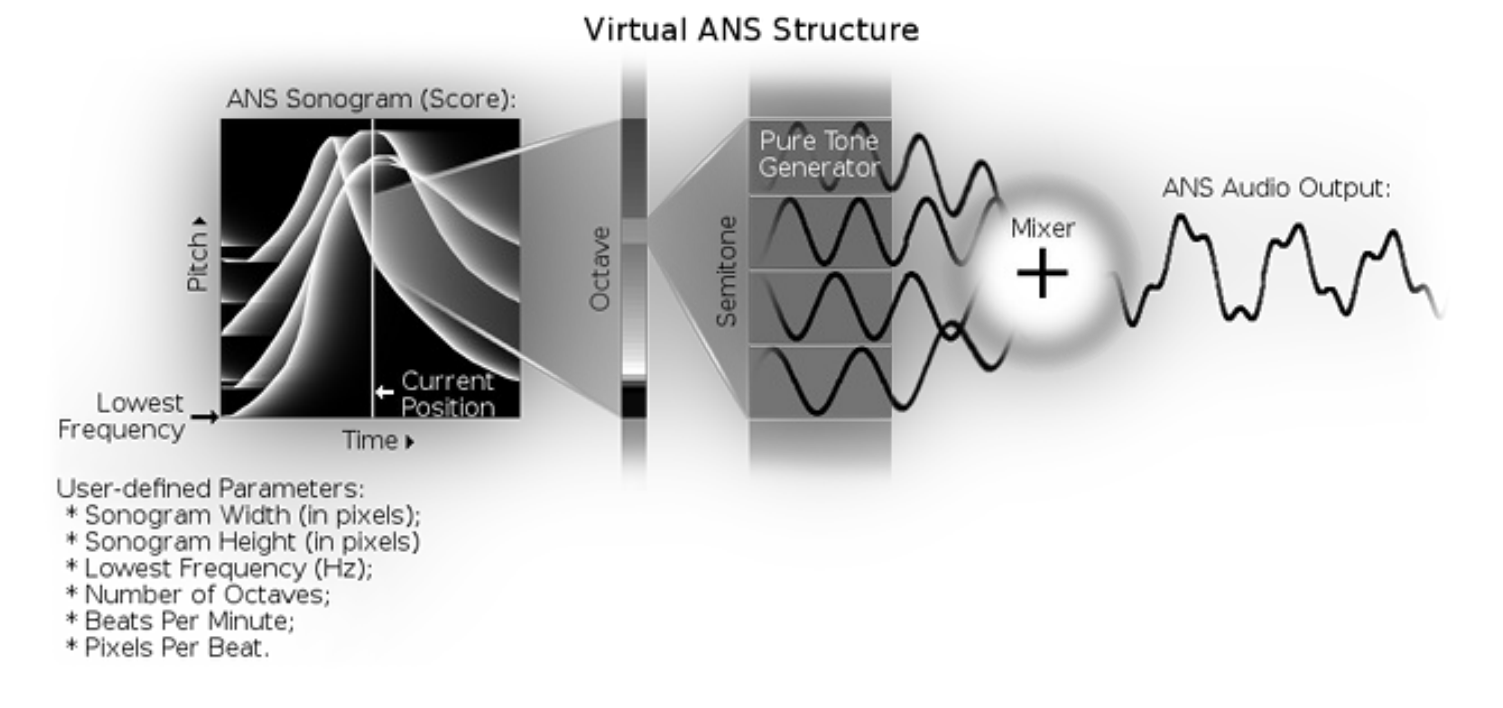

# <span id="page-9-1"></span>**Frequently asked questions (FAQ)**

## **Sound stutters / freezes / silent. How to fix?**

This is probably due to CPU overload. Virtual ANS is CPU-hungry synth, so it very dependent on the performance of the device. If your project is too big, you can reduce the Project Height (Settings -> Project) or reduce the Sampling Rate (Settings -> Sound Quality). Project Width and Number of Octaves don't affect the Virtual ANS performance. Here is the list of optimal parameters for different devices:

- $\bullet$  old Android phone (800 MHz): height = 512px; sampling rate: 16000Hz;
- iPad1: height =  $512px$ ; sampling rate =  $22050Hz$ ;
- iPad mini 2: height =  $1000px$ ; sampling rate =  $44100Hz$ ;
- desktop computer: height =  $2000px$ ; sampling rate =  $44100Hz$ .

For Windows users: default sound system is DirectSound, but it not always work well. I recommend to change it to ASIO in the Virtual ANS Settings -> System -> Audio.

For Linux users: if you think that your CPU is too slow for Virtual ANS, try to increase the audio buffer size in the Virtual ANS Settings -> System -> Audio.

## **What are the optimal project parameters for the export to PhonoPaper?**

- width not less than 1280;
- $\bullet$  height 720;
- lowest frequency about 65.4 Hz;
- number of octaves 8;
- beats per minute 125;

• pixels per beat - 64.

## **iOS: How can i import/export files from/to the Virtual ANS internal storage?**

There are several ways.

- For standalone version:
	- use the Files app;
	- in some other app (for example, Mail) click on the audio/image file and select Open in -> Virtual ANS;
	- use iTunes File [Sharing](http://support.apple.com/kb/HT4094);
	- open Virtual ANS -> Project -> Export/Import -> Wi-Fi Export/Import.
- For AU: open Virtual ANS -> Project -> Export/Import -> Wi-Fi Export/Import. Then follow the instructions on the screen. Web browser and the AU (with active Wi-Fi) can be opened on the same device.

Video: How to load a photo from the Gallery to the Virtual ANS [\(standalone](https://www.youtube.com/watch?v=fEz81p_IgyY) and AU)

## **iOS: How to enable Start/Stop sync in AU?**

This feature is not implemented yet. But it will be added in the next update. Now you can use the following ways:

- you can just send some MIDI notes to the synth, and the sonogram will play like a sample;
- there are the Play and Stop parameters you can automate them or link them to some MIDI controllers.

#### **Android: I can't access the microphone or/and storage**

Go to the main Settings of your device -> Apps -> Virtual ANS 3 -> Permissions -> enable the required permissions.

## **macOS: I can't start the program, i see only some kind of file selection window**

Please see this [video](https://www.youtube.com/watch?v=W0ia90QWU1A) or read this [instruction](http://www.warmplace.ru/forum/viewtopic.php?f=3&t=4399).

© Alexander Zolotov [nightradio@gmail.com](mailto:nightradio@gmail.com) [WarmPlace.ru](http://warmplace.ru)